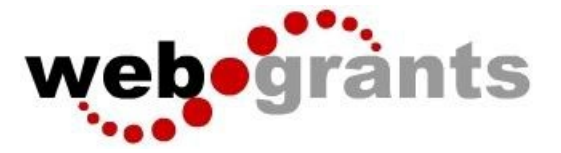

# **Submitting a Contract Amendment in WebGrants**

#### **Logging into the WebGrants System**

Sign into Web Grants Url: Enter Current URL here

On the Login Page Click on User ID on the left side of your page under Login Enter your User ID Enter your Password **Click on 'Sign In'**

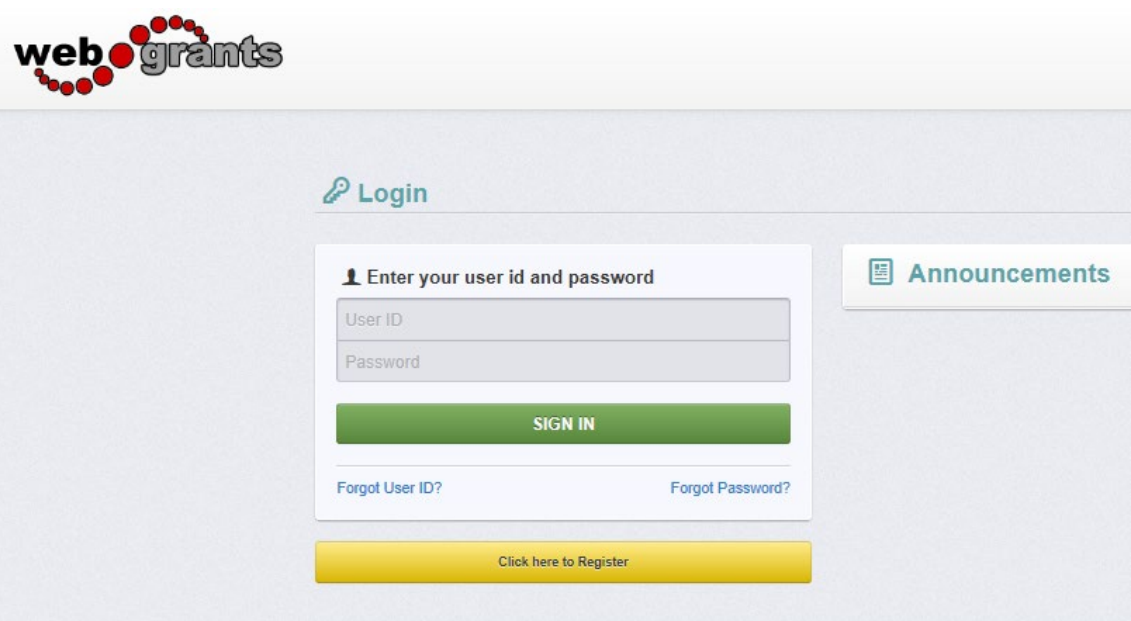

**Note:** Use the WebGrants Menu, not the Browser Menu

WebGrants is compatible with many different browsers; please feel free to use the browser of your choice.

Read the Instructions on the screen for navigating in the system.

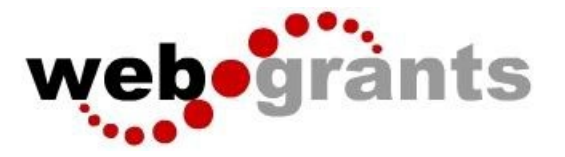

 From the Side Menu: Click on 'Grants':

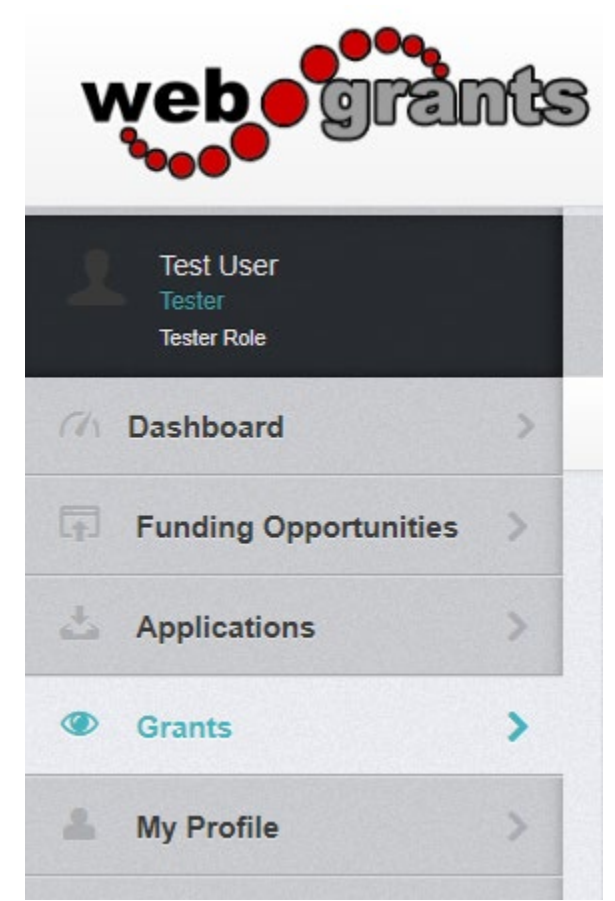

Select the Grant you would like to access in the Active Grant listing.

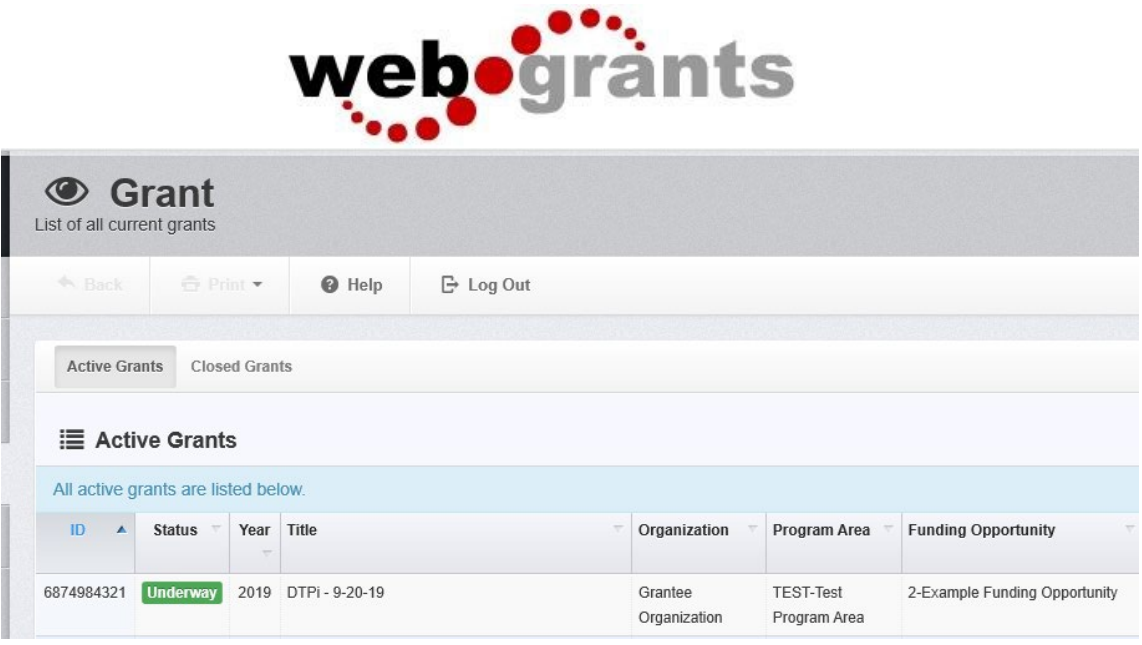

## Once you have selected the Grant, you will be directed to the Grant Components.

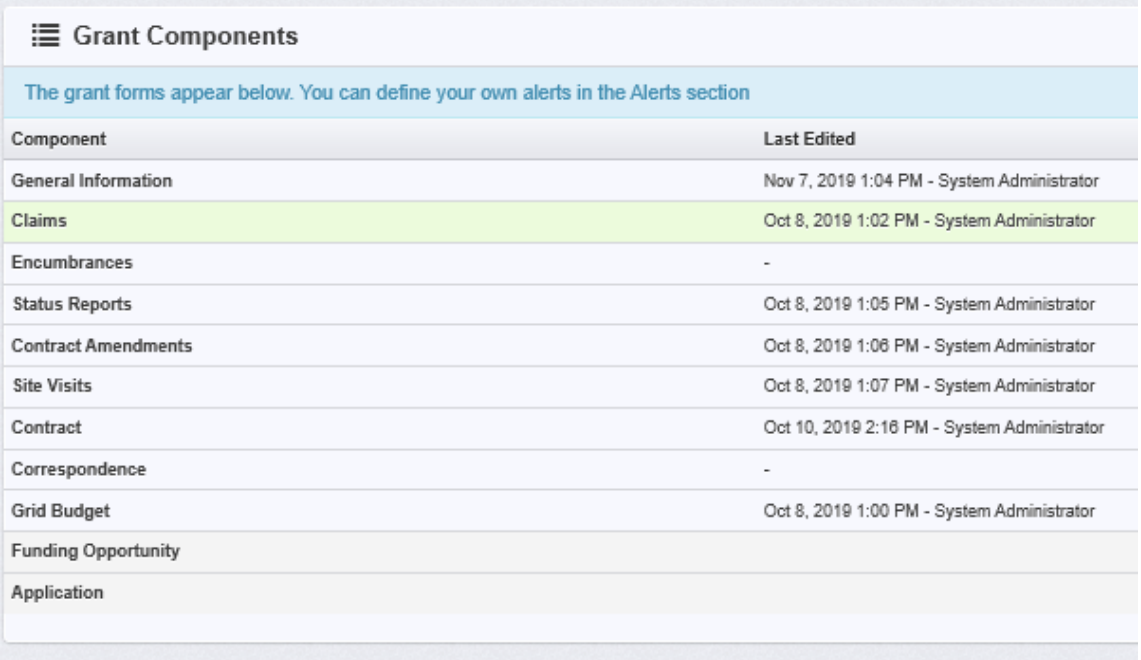

## Select **'Contract Amendments'** from the list of Grant Components

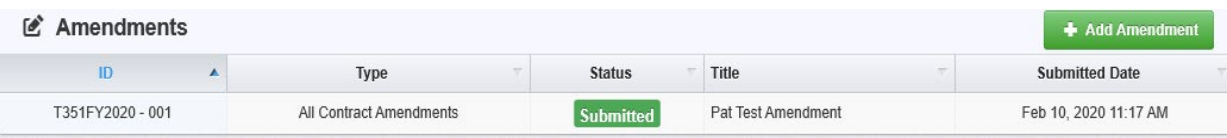

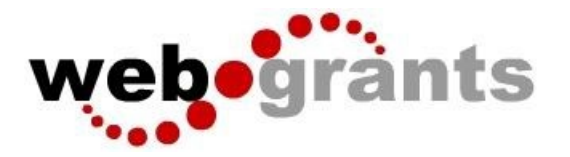

### Click on **'Add Amendment'.**

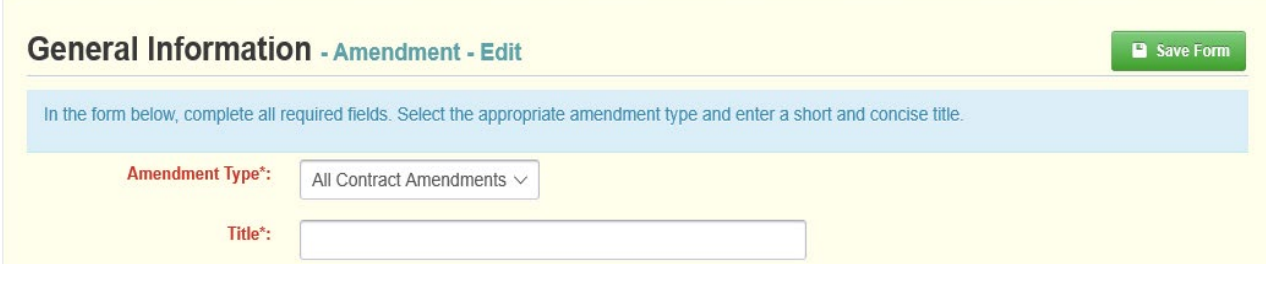

 Choose the **'Amendment Type'**. Enter **'Title'.** When complete, click **'Save Form'**.

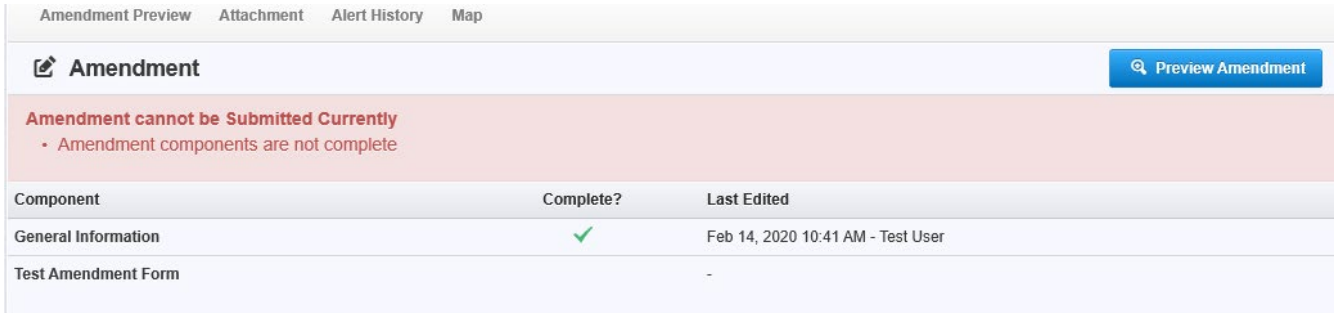

Click on the contract amendment form(s) listed under Components. (Test Amendment Form in this example)

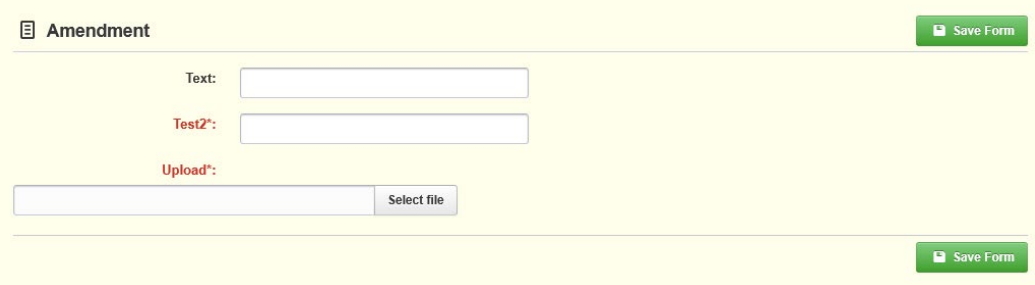

Enter the requested information and click on **'Save Form'**. Review form and if correct, click on **'Mark as Complete'**.

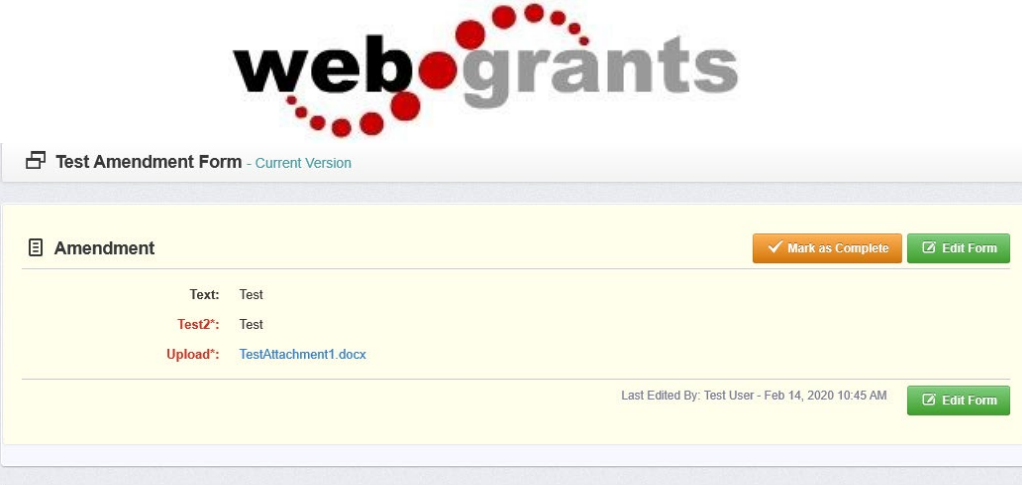

If contract amendment is ready for submission, click on **'Submit Amendment**'.

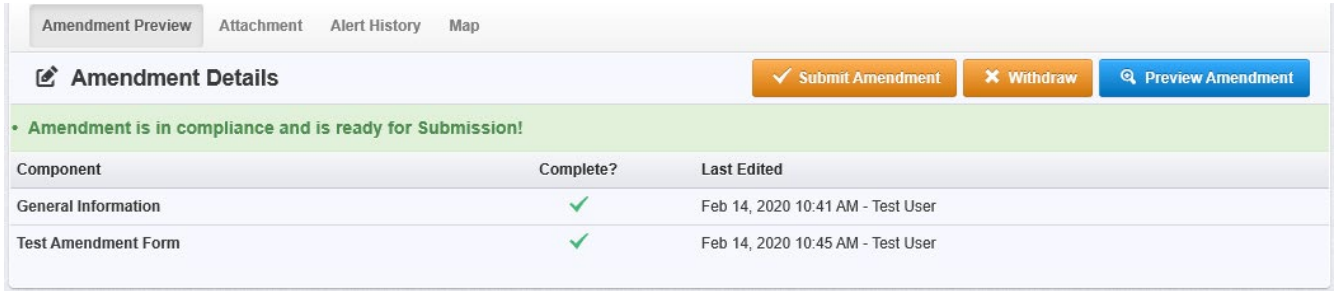